This chapter describes the minimum steps required to start using LIAISON. Please consult the information in the following chapters for a complete reference to all features available in LIAISON.

#### **1.1 Getting started**

To setup your LIAISON, please do the followings:

- i. Point your browser to http://your-server/.
- ii. Logon to [Backup System Administration Logon]

The default login name and password are "system" and "system" respectively.

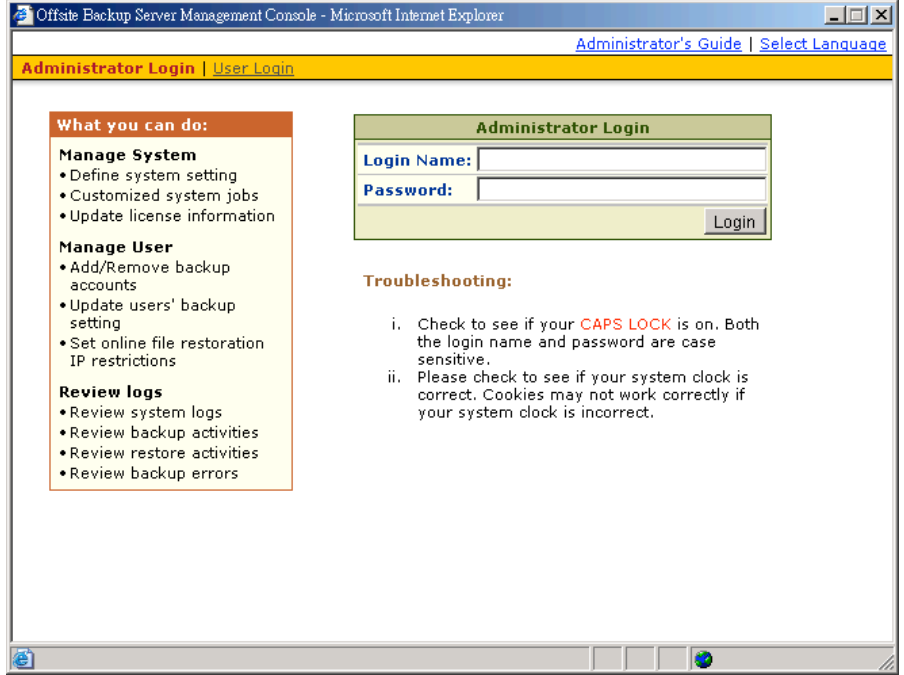

iii. Setup backup server

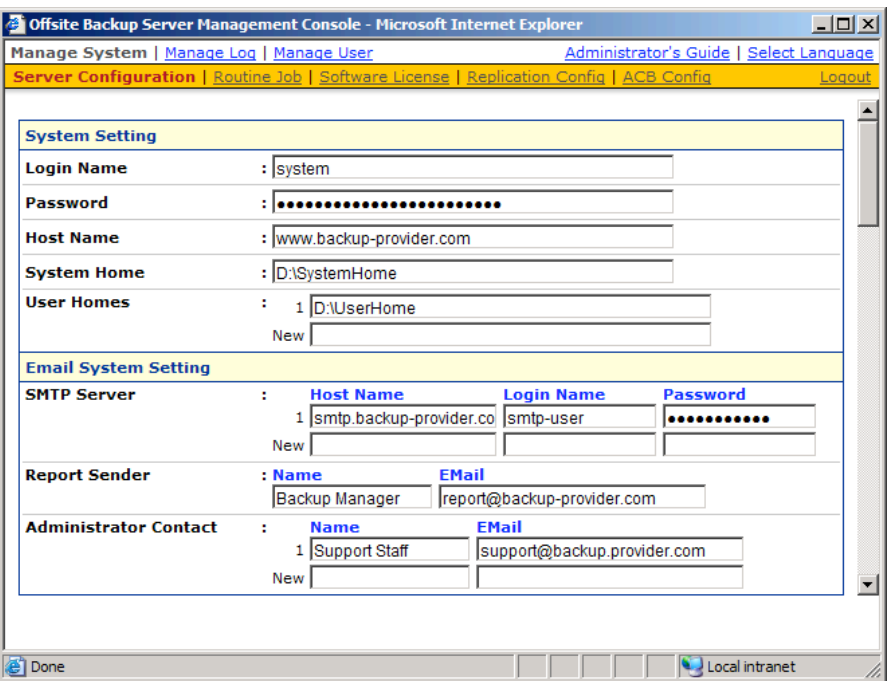

Prior to using LIAISON to backup your users' data, please do the followings:

a. Set your hostname

Enter a resolvable hostname of your backup server (e.g. backup.your-company.com) into the [Host Name] text field. Although you can supply an IP address here, it is preferable to use a host name instead.

Are you using custom TCP port? If so, try appending the custom port number to the [Host Name] field (e.g. backup.yourcompany.com:8080)

If you are not using custom port, make open a browser on the backup server and type in the value of [Host Name] as an URL. Check if you get the backup server homepage. If you don't get the webpage, try until you can reach it and put this value in the [Host Name] field.

b. Set the [User Homes] directory

[User Homes] refers to directories where LIAISON stores the backup files and backup log for all its users. You should set [User Homes] to directories where there are lots of free spaces.

c. Set your SMTP Server

Enter a resolvable hostname (or an IP address) of your SMTP server into the [SMTP Server] text field

If your SMTP server is not running on standard SMTP ports (i.e. port 25), you can append your custom port number to your SMTP server address to use this server (e.g. mail.your-company.com:8025).

You are only required to enter The [Login Name] and [Password] text fields if your SMTP server requires user authentication when sending emails

- d. Press the [Update] button
- e. Enter your license key (You can skip this step if you are evaluating this software)

Enter the licensing information printed on [End User License Agreement] printout into the text field provided in the [Manage System] -> [Software License] panel. Please note that both [Licensee Name] and [License Key] are case sensitive.

iv. Add Backup User

You need to add a backup user to the system before you can start backing up data to LIAISON. To add a backup user to the system, please do the followings:

- f. Click the [Manage User] link available at the top menu and choose [Add User]
- g. Enter the user information for the new user account into the form provided

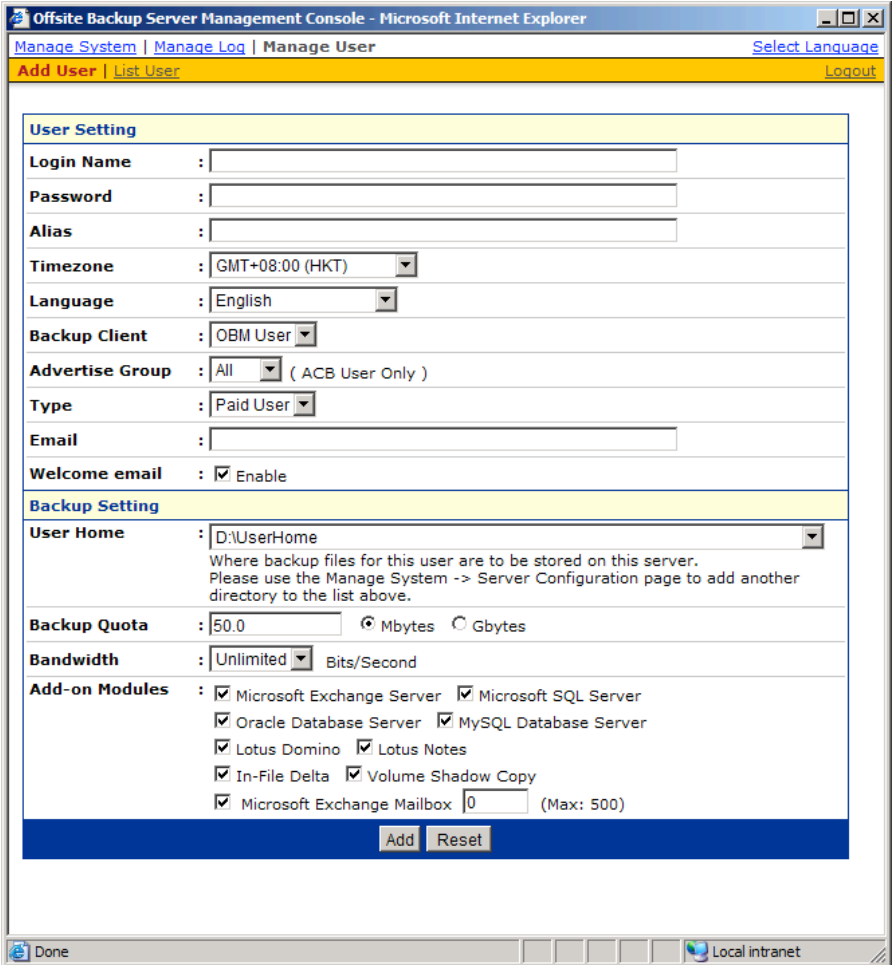

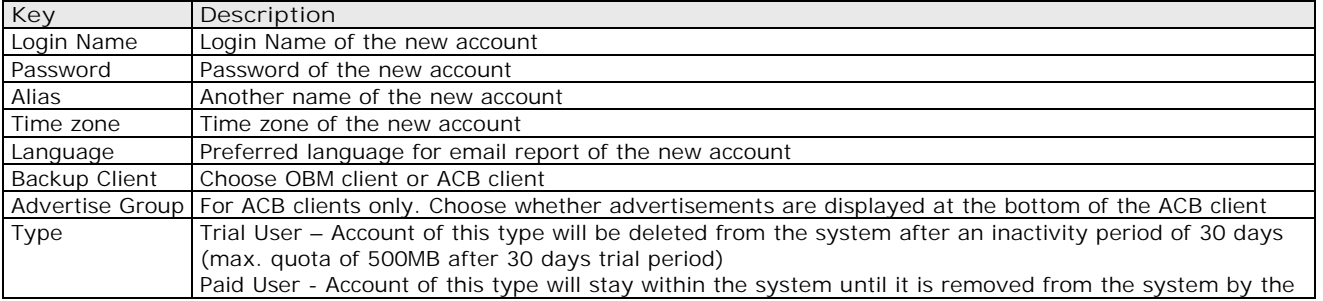

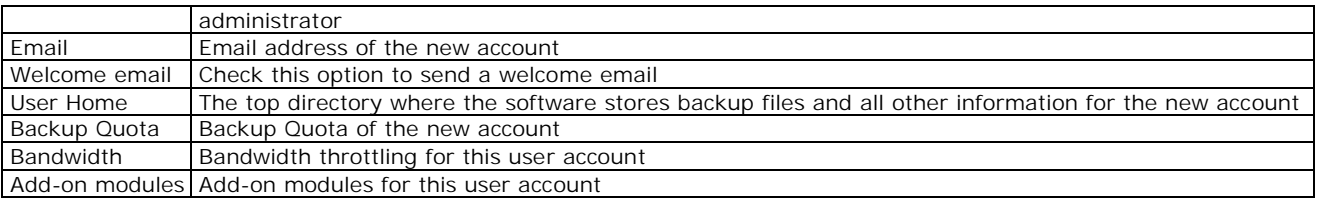

- v. Logon as the new user
	- a. Point your browser to http://your-server/.
	- b. Click the [Backup User Logon] link
	- c. Logon with the login name and password you have just created
- vi. Run Backup

Please follow the [Quick Start] information available in the Users' Guide to install the Online Backup Manager onto users' computer to start backing up data.

# **1.2 Startup/Shutdown**

To startup/shutdown LIAISON, please do the followings:

#### **On Linux/Unix**

- vii. Logon as [root]
- viii. To startup LIAISON , please run

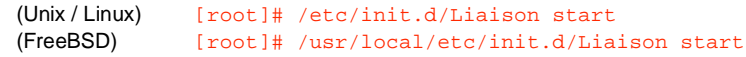

ix. To shutdown LIAISON, please run

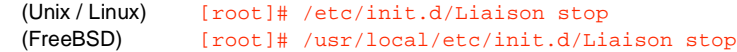

# **2 Best Practices and Recommendations**

This chapter lists out all best practices and recommendations which you should consider before deploying LIAISON to a production environment.

#### **2.1 Setting [System Home] and [User Homes] to disk partition with large free space**

The default location of the [System Home] and [User Homes] settings are set to the system partition of a computer (i.e. C:\ or /usr). Since [System Home] and [User Homes] directories will be used to store application data (e.g. backup data, setting and log files), from a system performance point of view, it is not advisable to use the system partition of a computer to store application data. Before production, it is **HIGHLY IMPORTANT** to change the [System Home] and [User Homes] settings to a directory under a non-system partition to ensure the best overall performance and to avoid unexpected fill up of the system partition.

# **2.2 Avoid Disk partitions larger than 500GB**

We recommend all disk partitions used by LIAISON to be no larger than 500GB size. From our experience with using partitions of larger than 500GB, we notice that LIAISON starts running into strange unexplainable problems after using these partitions for a couple of months. After further investigations, we find out that some storage devices do have undocumented restrictions of running partitions with up to 1TB of storage. As it is impossible to find which storage device has this limitation, to avoid unnecessary problems, we would recommend using partitions of no more than 500GB in size, though there are partners who have been using partitions of larger than 500GB size with no problem.

Having a smaller partition has a number of other benefits as well, e.g. it is a lot faster to do a scandisk on a smaller partition. This helps reducing downtime when you need to do maintenance on your storage devices. Also, it is better not to put all eggs in one basket by storing everything in a single partition. If your data is spanning across different partitions, even if you lost one partition, data on other partitions are still safe. Furthermore, file addition and deletion add entries to the MFT (master file table) of the NTFS partition table which never gets cleaned up (similar overhead can be found be in Linux ext partition as well). Performance will degrade much faster on large partitions than on smaller partitions.

# **2.3 Running LIAISON as non-root user**

If you are running LIAISON on Linux, you are advised to run the LIAISON service as non-root user. (LIAISON service is run under root by default). This minimizes the impact of damages that could be done on the system in case the system has been compromised by hackers. Please refer to the FAQ question of "How do I run LIAISON under non-root user on Linux?" for detailed instructions of how to do so.

# **2.4 Expose only TCP port 80 and 443 to the public**

It is recommended to expose only TCP port 80 and 443 to the public on your firewall. Please consult the user's manual of your firewall for more information on how to do so.

# **3 Server Configuration**

This chapter describes how you can use the [Manage System] -> [Server Configuration] page (shown below) to manage the configuration of your backup server.

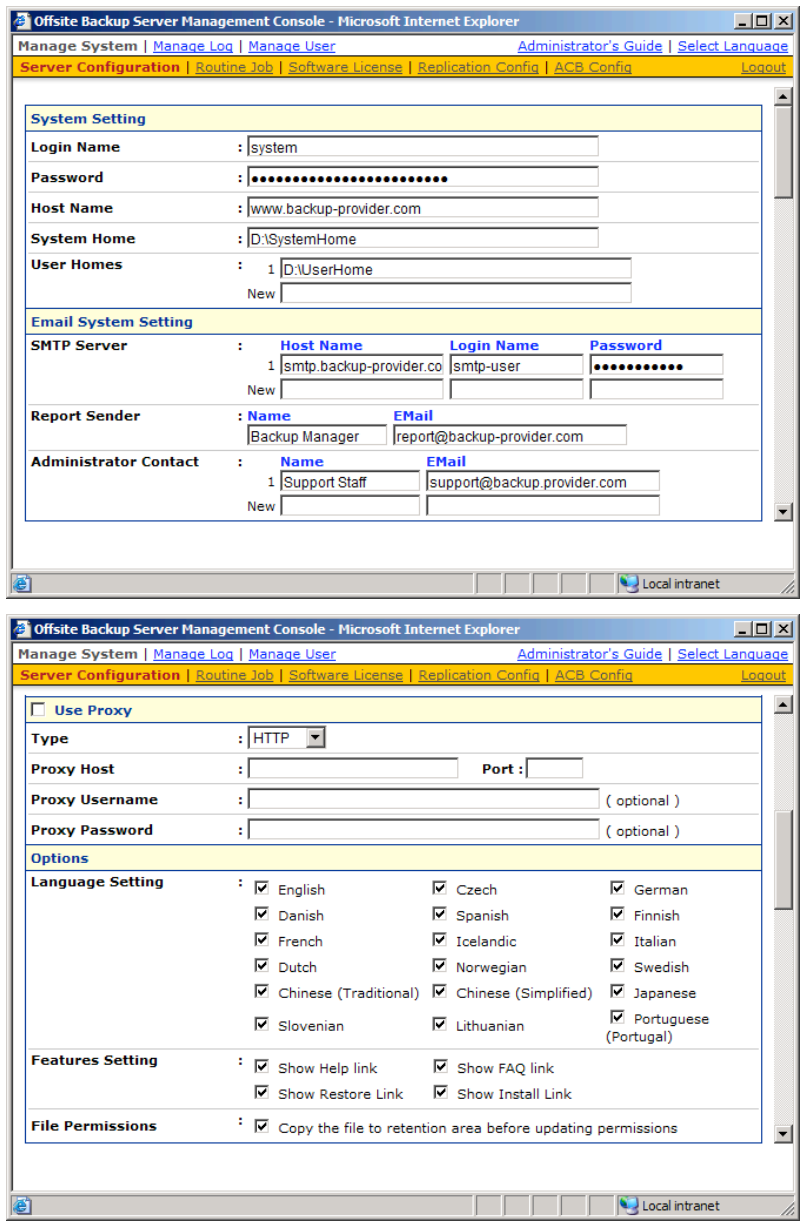

This section describes all settings under the [Manage System] menu.

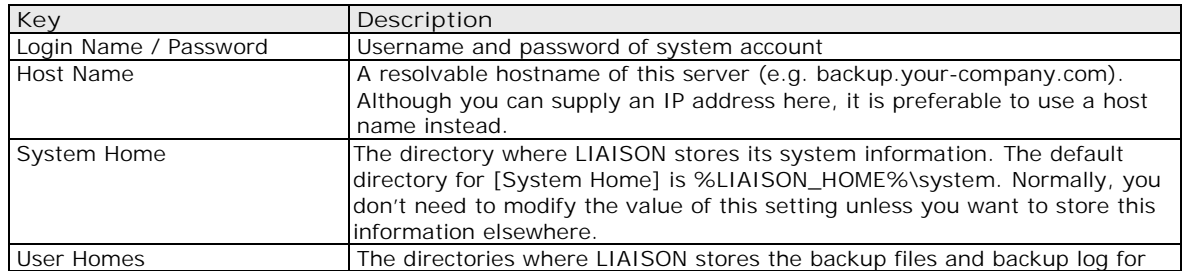

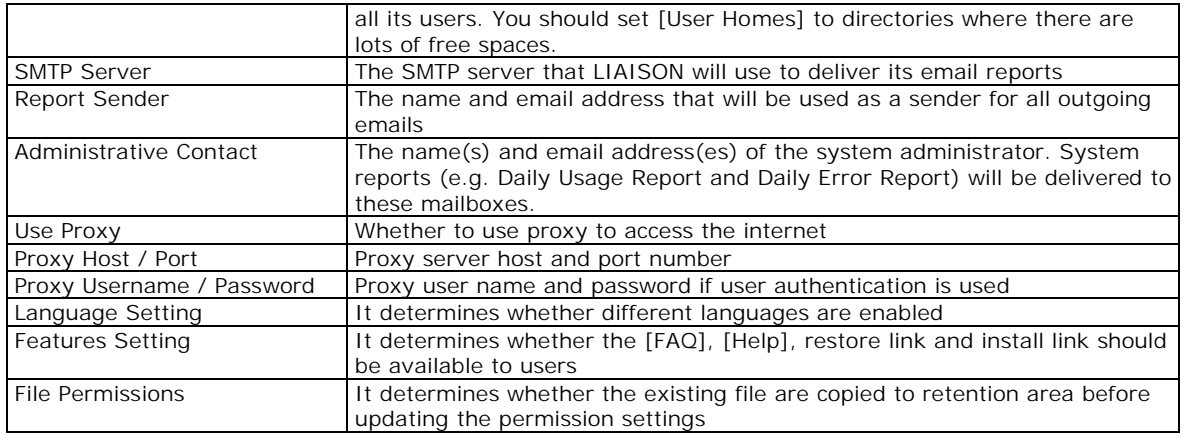

#### **3.1 User Languages Setting**

The language of the web interface can be easily changed to another language by:

- i. Click the [Select Language] link available on the top right hand corner of the web interface
- ii. Select the language of your choice
- iii. All text messages from the original window are now displayed in the language you have just selected (see example below)

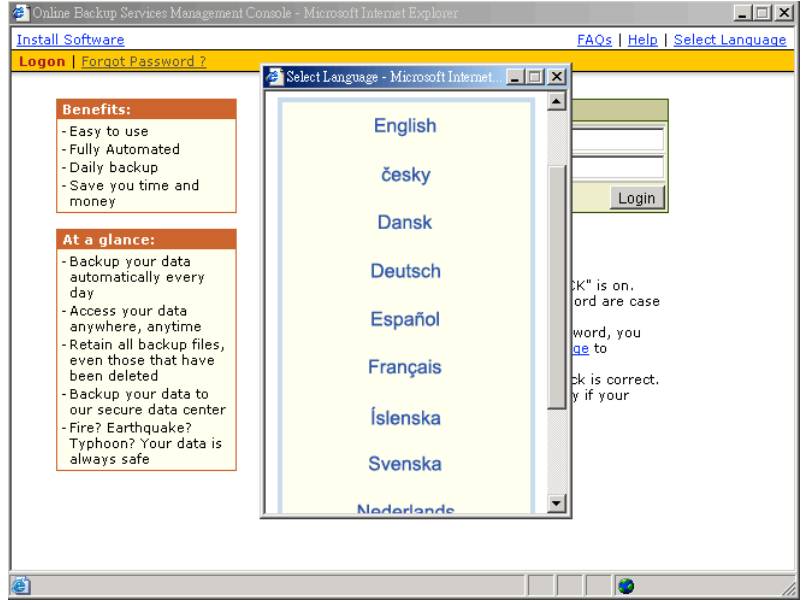

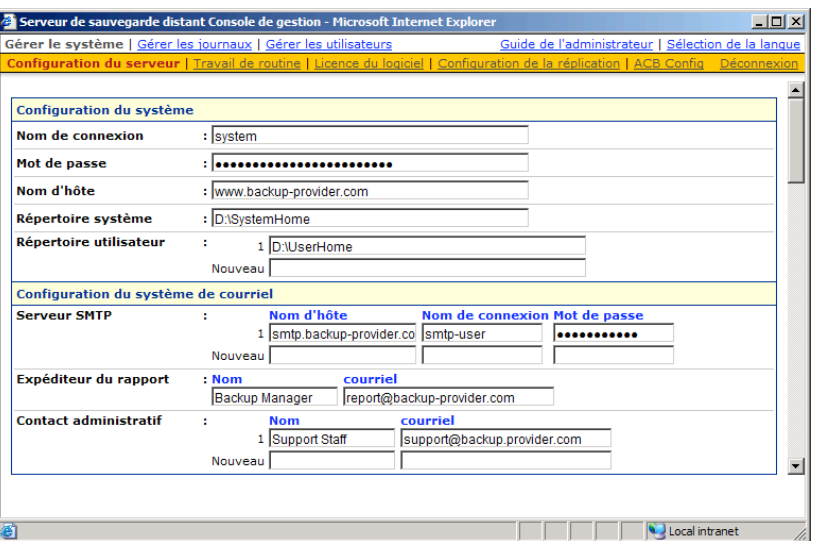

The languages currently supported by LIAISON include English, Czech, Danish, Dutch, French, Spanish, Portuguese, Icelandic, Norwegian, Finnish, Italian, German, Swedish, Chinese (Traditional and Simplified), Japanese, Lithuanian and Slovenian. You can limit the list of languages available to users by using the [Manage System] -> [Server Configuration] -> [Language Setting] options.

If you uncheck all checkboxes for all languages available in [Manage System] -> [Server Configuration] -> [Language Setting], the [Select Language] will no longer be available on the top right and corner of the web interface (you need to refresh the top menu bar to see the change). Users will not be able to change the language of the web interface.

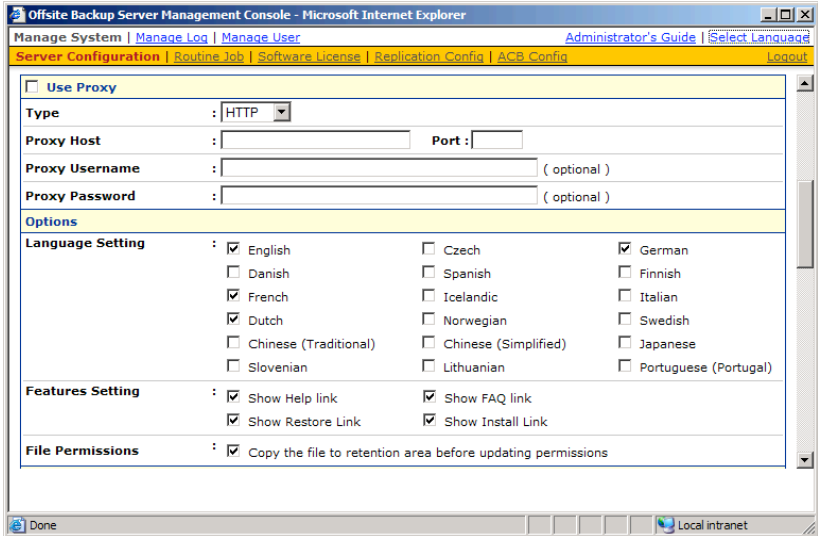

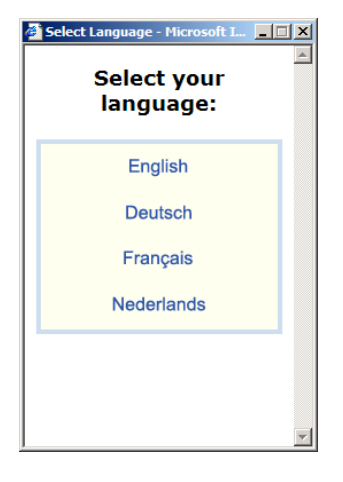

#### **3.2 System Login Name/Password**

The [Login Name] and [Password] setting under the [Manage System] -> [Server Configuration] page sets the login name and password (the default username/password is system/system) that you would use to logon the system administration console. Users are recommended to change both the login name and password to something other than the default setting to avoid unauthorized access to the backup system.

# **3.3 Host Name**

The [Host Name] setting under the [Manage System] -> [Server Configuration] page sets the hostname of the backup server. This entry will be used as a reference to the backup server in all email reports. Please enter a hostname/IP address (a public hostname/IP address if you expect backup requests originating from the internet).

Also, please make sure that the [Host Name] entry is accessible from the backup server itself. This means that if you enter "backup.your-backup.com" into the [Host Name] entry, please make sure that when you enter "http://backup.your-backup.com" into the URL of a browser on the backup server itself, you can access the backup system welcome page.

If you are running LIAISON on custom TCP port (i.e. NOT Port 80 and Port 443), please append your custom TCP port number to the [Host Name] entry. For example, if you are running LIAISON on TCP Port 8080 for HTTP, please enter "backup.your-backup.com: 8080" as your [Host Name] entry (Please do not enter the custom TCP Port for HTTPS, e.g. 8443, into the [Host Name] field as it will not work).

# **3.4 System Home and User Home Directories**

The [System Home] and [User Homes] setting under the [Manage System] -> [Server Configuration] page sets the system home directory and user home directories for LIAISON (the default values are "C:\Program Files\BackupRx Liaison Backup Server\system" and "C:\Program Files\BackupRx Liaison Backup Server\user" for Windows).

The system home directory for LIAISON defines a directory in which LIAISON will store all its system information.

The user home directories for LIAISON define a list of directories in which LIAISON can be used to store the user folder for each backup user. Each user folder contains the backup setting as well as all backup data owned by this particular user.

Multiple user home directories can be set for LIAISON. This means that you can spread your users across different hard disk partitions (or different hard disks) and this will allow you to expand the storage available to LIAISON easily. For example, if you want to add more storage to LIAISON, you can simply add another hard disk (or NAS device) to the system and add the path to this new drive (e.g. E:\ or E:\Users) to the [User Homes] setting. You can then add new backup users (or move existing backup users) to this user home folder.

Backup users created by OBM "Free Trial Registration" wizard will always use the first [User Homes] entry as the user home to create backup users. If you want to offer free trial to your users and have enabled the "Free Trial Registration" option on the [Manage System] -> [Server Configuration] page, please make sure that there is enough free space available in the first entry of the [User Homes] settings to avoid running out of free space.

#### **3.5 Email System Setting**

The [Email System Setting] settings under the [Manage System] -> [Server Configuration] page defines the various email setting LIAISON will use to generate email reports to backup system administrator and backup users.

The [Email System Setting] -> [SMTP Server] -> [Host Name] entry defines the SMTP server that will be used by LIAISON to deliver its email reports. If you are using a SMTP server that is not running on SMTP standard TCP port (port 25), please append your custom TCP port number for SMTP service to the [SMTP Server] -> [Host Name] entry (e.g. mail.your-company.com: 8025).

You are only required to fill in the [SMTP Server] -> [Login Name] and [SMTP Server] -> [Password] entry if the SMTP server you are using required user authentication before accepting mail delivery requests.

Multiple SMTP servers can be setup for LIAISON. If the first SMTP server is unavailable, the next SMTP server will be used.

The [Email System Setting] -> [Report Sender] entry defines the "Mail-From" email address that appears in all outgoing emails generated by LIAISON.

The [Email System Setting] -> [Administrator Contact] entry defines the administrative contact of LIAISON. LIAISON will send daily usage and error report and all critical system alert to all email addresses defined here.

#### **3.6 Proxy Setting**

The [Use Proxy] settings under the [Manage System] -> [Server Configuration] page defines whether LIAISON should use a proxy to gain access to the internet.

Two types of proxy, HTTP/HTTPS and SOCKS 4/5, are supported. You can use the [Proxy Host] and [Port] entries to define the location of your proxy server. If the proxy server you are using requires user authentication, please use the [Proxy Username] and [Proxy Password] entries to set the username/password for your proxy server.

# **3.7 Features Setting**

The [Features Setting] settings under the [Manage System] -> [Server Configuration] page defines whether some customizable features on the web interface should be enabled or not.

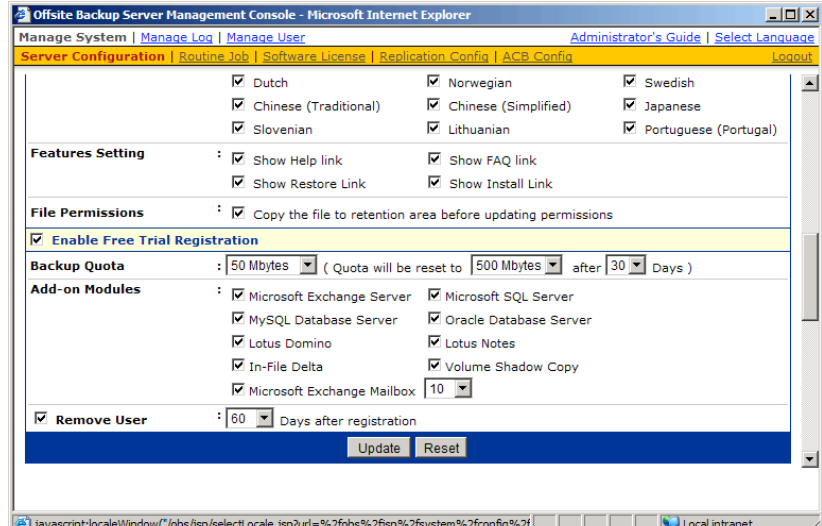

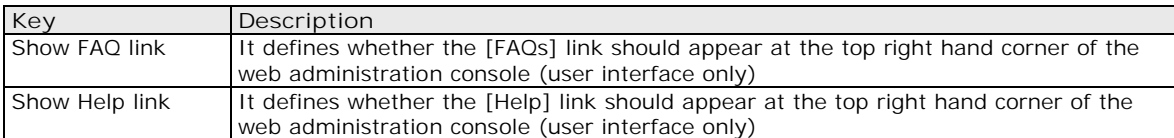

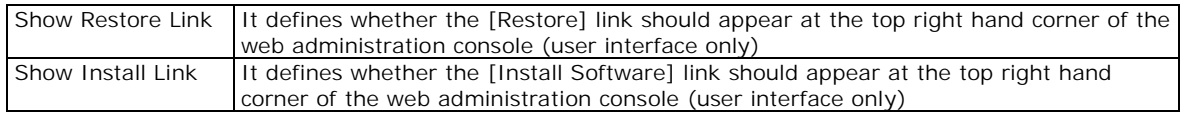

#### **3.8 File Permissions**

The [File Permissions] settings under the [Manage System] -> [Server Configuration] page defines whether LIAISON should make a copy of the file to the retention area before the file permission changes. When this option is set, all backup accounts will use more retention space but allows the users to restore the same file with various permissions. When this option is not set, the permission changes are updated to the backed up file directly.

# **3.9 Free Trial Setting**

The [Enable Free Trial Registration] settings under the [Manage System] -> [Server Configuration] page defines various free trial settings available in LIAISON.

Trial users do not count towards the maximum number of users allowed within LIAISON by the software license and there can be unlimited number of trial users within LIAISON. However, each backup user can have a maximum backup quota of 100GB for a trial period of 30 days. After expiration of the trial period, the backup quota will reset to a maximum of 500MB automatically.

To allow backup accounts to be created from OBM upon installation of OBM (if no backup account can be found on the system), please enable the [Enable Free Trial Registration] option. If this checkbox is unchecked, the option to register for a trial account (see below) will not be available to users.

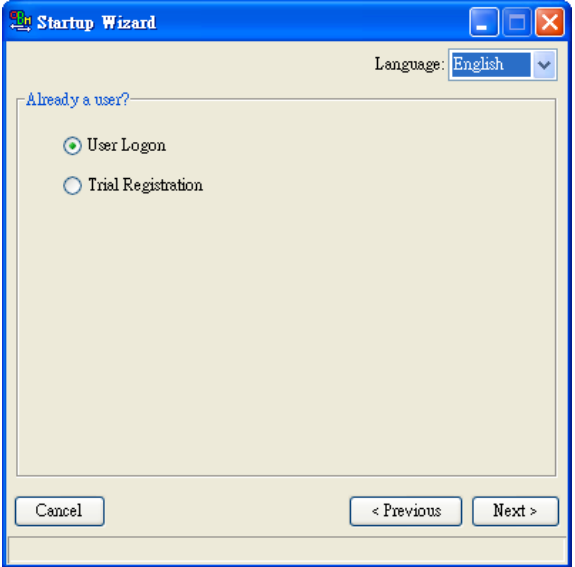

The [Backup Quota] defines the maximum backup quota of trial backup accounts upon registration.

The [Add-on Modules] option defines whether you want to allow trial users to have different add-on modules.

The [Remove User] option defines whether you want to remove trial backup users for certain number of days after registration. For example, you can use this option to tell LIAISON to remove trial backup users from the system automatically after backup users have registered for 60 days.

# **4 Software License**

This chapter describes how you can use the [Manage System] -> [Software License] page (shown below) to manage software license of LIAISON.

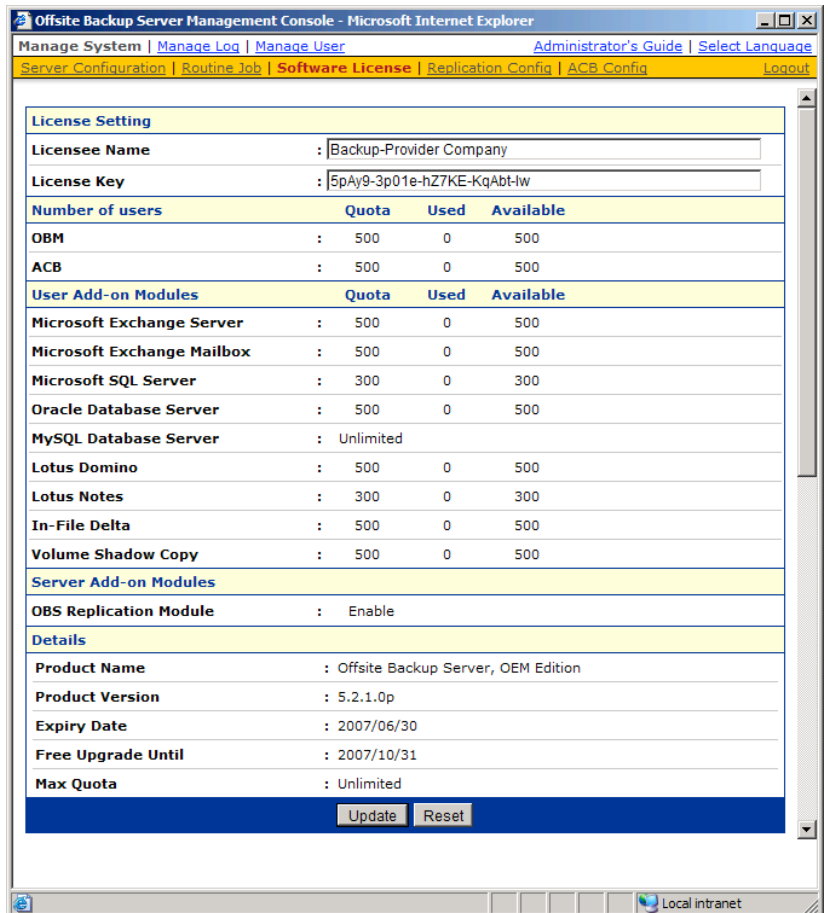

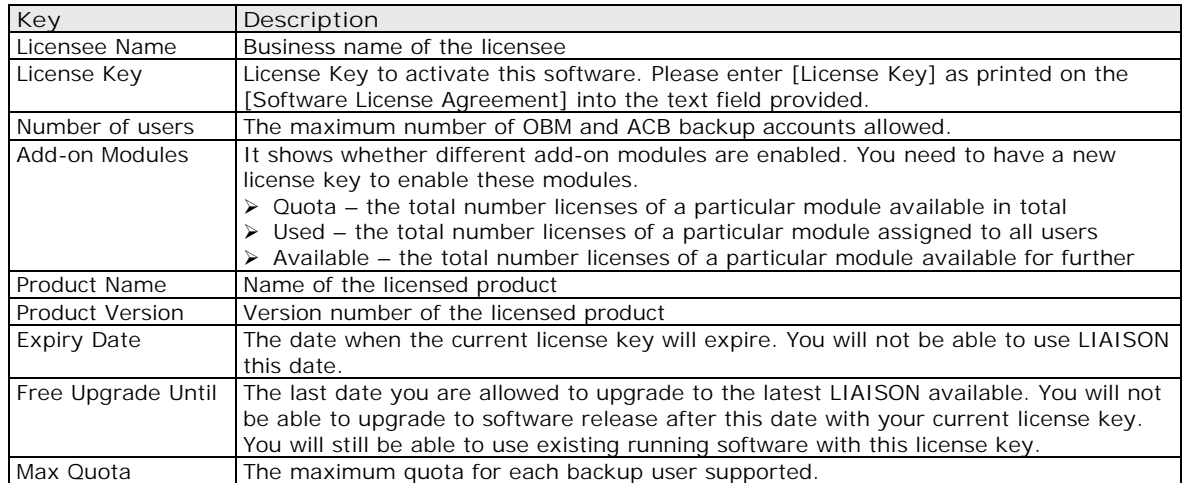

#### **4.1 Licensee Name and License Key**

When you click the [Manage System] -> [Software License] link available at the top menu, the [Software License] panel will appear (see above). You can use the form available on this panel to activate the software.

Please remember the following notes when you enter your licensee name and your license key:

- Both [Licensee Name] and [License Key] are case sensitive and they must be entered EXACTLY as stated in your software receipt. If possible, please use copy and paste shortcuts (CTRL-C and CTRL-V) to enter both the [Licensee Name] and [License Key] into the field provided to avoid typo error.
- If a proxy server is required to access the Internet from LIAISON, please setup the proxy setting. Access to the Internet is required because the license key must be activated by our license server before it is usable.
- One license key can only used on one machine once it has been activated. If you use the same license key to activate another copy of LIAISON on another server, you will get an "Internal Error 1011" message. You can still run this copy of LIAISON for another 7 days without any problems but it will stop working after this grace period. Please contact us to re-activate your license key if you run into this situation.

#### **4.2 Automatic License Renewal**

If you are using LIAISON under a monthly leasing plan, you will be given a license key that will run only for 30 days (expiry date in the next 30 days). Upon expiration, your license key will be renewed automatically. This means that even if you have a license key that will expire in no more than 30 days, the license key will be renewed automatically and no user intervention is required to make it happen.

If there is anything wrong with the license renewal process (e.g. our license server is down or the network connection is unavailable), expired license will have a grace period of 14 days to renew its license key. This means that LIAISON could still function with expired license for an extra 14 days before it shutdowns itself. Hopefully, a grace period of 14 days should be enough to resolve any problems arising from the automatic license renewal process.

# **5 Managing Routine Job**

This chapter describes how you can use the [Manage System] -> [Routine Job] page (shown below) to manage a number of system routine jLiaison of LIAISON. When you click the [Manage System] -> [Routine JLiaison] link available at the top menu, the [Routine JLiaison] panel will appear. You can use the form available on this panel to define your preferences of how you want different system routine jLiaison to run.

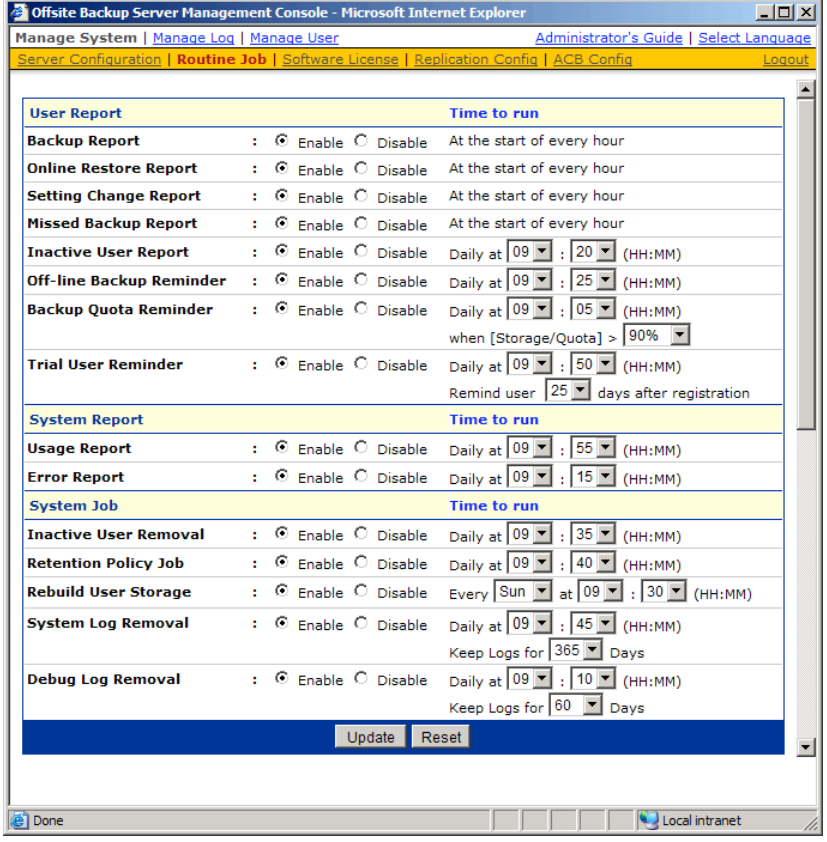

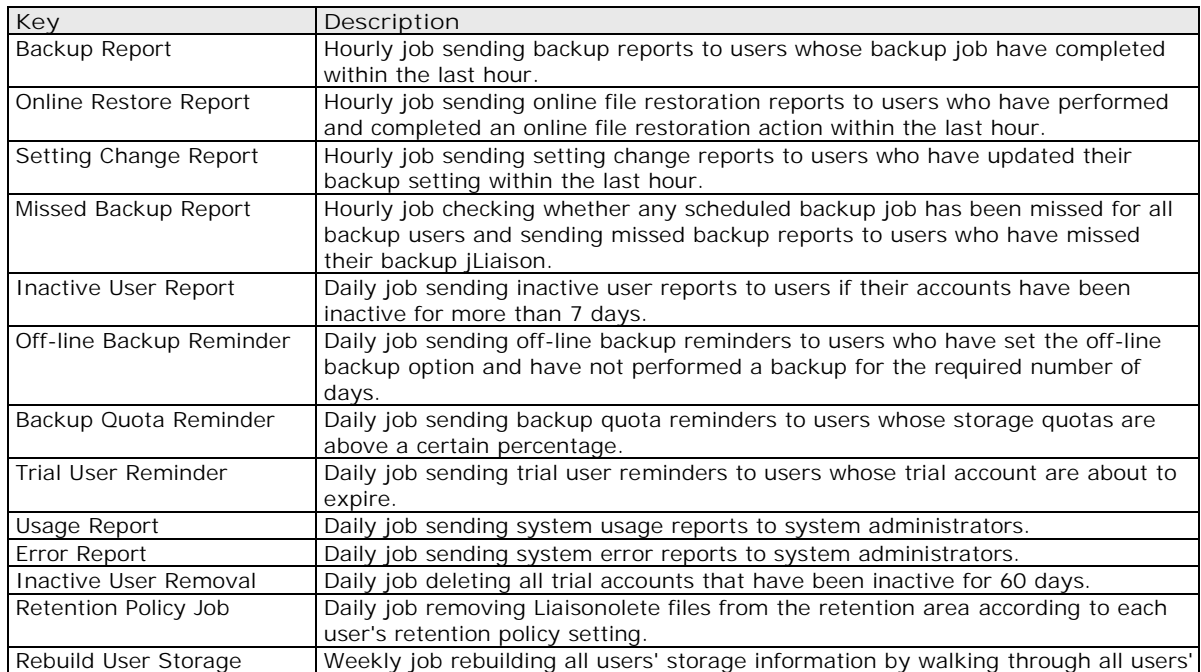

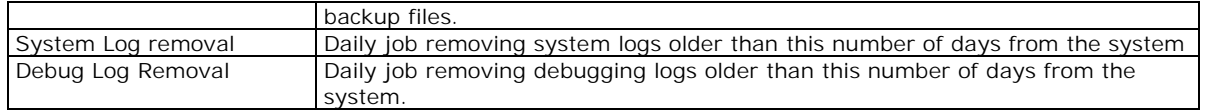

# **5.1 Backup Report**

The [User Report] -> [Backup Report] setting under the [Manage System] -> [Routine Job] page defines the setting of the [Backup Report] routine job. The role of the [Backup Report] routine job is to send backup reports to users who have finished one of their backup jLiaison within the last hour.

This job runs at the start of every hour. If you want your users to receive these reports, please select the [Enable] option. Otherwise, select the [Disable] option.

#### **5.2 Online Restore Report**

The [User Report] -> [Online Restore Report] setting under the [Manage System] -> [Routine Job] page defines the setting of the [Online Restore Report] routine job. The role of the [Online Restore Report] routine job is to send online file restoration reports out to users who have performed and completed an online file restoration action within the last hour.

This job runs at the start of every hour. If you want your users to receive these reports, please select the [Enable] option. Otherwise, select the [Disable] option.

# **5.3 Setting Change Report**

The [User Report] -> [Setting Change Report] setting under the [Manage System] -> [Routine Job] page defines the setting of the [Setting Change Report] routine job. The role of the [Setting Change Report] routine job is to send reports out to users who have updated their profiles or backup sets within the last hour.

This job runs at the start of every hour. If you want your users to receive these reports, please select the [Enable] option. Otherwise, select the [Disable] option.

# **5.4 Missed Backup Report**

The [User Report] -> [Missed Backup Report] setting under the [Manage System] -> [Routine Job] page defines the setting of the [Missed Backup Report] routine job. The role of the [Missed Backup Report] routine job is to send reminder notice to users who have missed one of their scheduled backup jLiaison. LIAISON defines a scheduled backup job to be a missed backup job if there is no backup run 6 hours after a backup has been scheduled.

This job runs at the start of every hour. If you want your users to receive these reports, please select the [Enable] option. Otherwise, select the [Disable] option.

# **5.5 Inactive User Report**

The [User Report] -> [Inactive User Report] setting under the [Manage System] -> [Routine Job] page defines the setting of the [Inactive User Report] routine job. The role of the [Inactive User Report] routine job is to send a reminder notice to users who have been inactive on the system.

This job will run daily as defined by the [Daily at] setting. If you want your users to receive these reports, please select the [Enable] option. Otherwise, select the [Disable] option.

#### **5.6 Off-line Backup Reminder**

The [User Report] -> [Off-line Backup Reminder] setting under the [Manage System] -> [Routine Job] page defines the setting of the [Off-line Backup Reminder] routine job. The role of the [Off-line Backup Reminder] routine job is to send a reminder notice to users who have set the off-line backup option in their backup sets but failed to backup for a certain amount of time.

This job will run daily as defined by the [Daily at] setting. If you want your users to receive these reports, please select the [Enable] option. Otherwise, select the [Disable] option.

# **5.7 Backup Quota Reminder**

The [User Report] -> [Backup Quota Reminder] setting under the [Manage System] -> [Routine Job] page defines the setting of the [Backup Quota Reminder] routine job. The role of the [Backup Quota Reminder] routine job is to send a reminder notice to users whose storage quota usage has hit a pre-defined percentage.

This job will run daily as defined by the [Daily at] setting. If you want your users to receive these reports, please select the [Enable] option. Otherwise, select the [Disable] option. Please also set the pre-defined percentage of storage divide by quota that will trigger this reminder.

# **5.8 Trial User Reminder**

The [User Report] -> [Trial User Reminder] setting under the [Manage System] -> [Routine Job] page defines the setting of the [Trial User Reminder] routine job. The role of the [Trial User Reminder] routine job is to send a reminder notice to users whose trial accounts are about to expire.

This job will run daily as defined by the [Daily at] setting. If you want your users to receive these reports, please select the [Enable] option. Otherwise, select the [Disable] option. Please also set the number of days after registration that the users should get this reminder.

# **5.9 Usage Report**

The [System Report] -> [Usage Report] setting under the [Manage System] -> [Routine Job] page defines the setting of the [Usage Report] routine job. The role of the [Usage Report] routine job is to send usage report, which contains a statistics of all backup users activities, to the administrative contacts of LIAISON.

This job will run daily as defined by the [Daily at] setting. If you want the administrative contacts of LIAISON to receive the usage report, please select the [Enable] option. Otherwise, select the [Disable] option.

#### **5.10 Error Report**

The [System Report] -> [Error Report] setting under the [Manage System] -> [Routine Job] page defines the setting of the [Error Report] routine job. The role of the [Error Report] routine job is to send error report, which contains a full listing of all system and backup errors, to the administrative contacts of LIAISON.

This job will run daily as defined by the [Daily at] setting. If you want the administrative contacts of LIAISON to receive the error report, please select the [Enable] option. Otherwise, select the [Disable] option.

# **5.11 Inactive User Removal**

The [System Job] -> [Inactive User Removal] setting under the [Manage System] -> [Routine Job] page defines the setting of the [Inactive User Removal] routine job. The role of the [Inactive User Removal] routine job is to remove inactive trial users (i.e. no logon or backup traffic from this user) from LIAISON as defined by the Free Trial Setting.

This job will run daily as defined by the [Daily at] setting. If you want this job to run, please select the [Enable] option. Otherwise, select the [Disable] option.

# **5.12 Retention Policy**

The [System Job] -> [Retention Policy] setting under the [Manage System] -> [Routine Job] page defines the setting of the [Retention Policy] routine job. The role of the [Retention Policy] routine job is to delete files from the retention area for each user according to the retention policy of each backup set of each backup user.

This job will run daily as defined by the [Daily at] setting. If you want this job to run, please select the [Enable] option. Otherwise, select the [Disable] option.

The [Enable File Validation] option defines the setting of whether backup files will be validated for integrity while running retention policy:

 $\triangleright$  [Filesize & Checksum] – check both file size and checksum number to validate file integrity

- [Filesize only] –check only the file size to validate file integrity. Checksum is not checked in this case to make validation run faster
- $\triangleright$  [Skip Validated File] Skip validating a backup file if it has been validated already by a previous validation job
- $\triangleright$  [Log Information Only] If a file fails to pass the validation check, a message will be logged in the [Manage Log] -> [System Log] log. In this case, this file will still be residing in the user directory as valid backup file, though it is likely that it can't be restored successfully
- $\triangleright$  [Move to retention dir] –If a file fails to pass the validation check, a message will be logged in the [Manage Log] -> [System Log] log and this file will be moved from the user directory ([User Home] \ [Login Name] \ files) to the retention directory ([User Home] \ [Login Name] \ errfiles). In this case, this backup file will be uploaded from the client's computer to the backup server next time when this user runs a backup job.

#### **5.13 Rebuild User Storage**

The [System Job] -> [Rebuild User Storage] setting under the [Manage System] -> [Routine Job] page defines the setting of the [Rebuild User Storage] routine job. The role of the [Rebuild User Storage] routine job is to recalculate all users' storage information (e.g. data area file size/number, retention area file size/number) by traversing through all backup files for all users within the system.

This job is designed to run weekly and will run at the time defined by the [Every WEEKDAY at] setting. If you want this job to run, please select the [Enable] option. Otherwise, select the [Disable] option.Managing User.

# **5.14 Create Backup User**

When you click the [Manage User] -> [Add User] link available at the top menu, the [Add User] form will appear (see below). You can then add a backup user to the system by submitting this form to OBS.

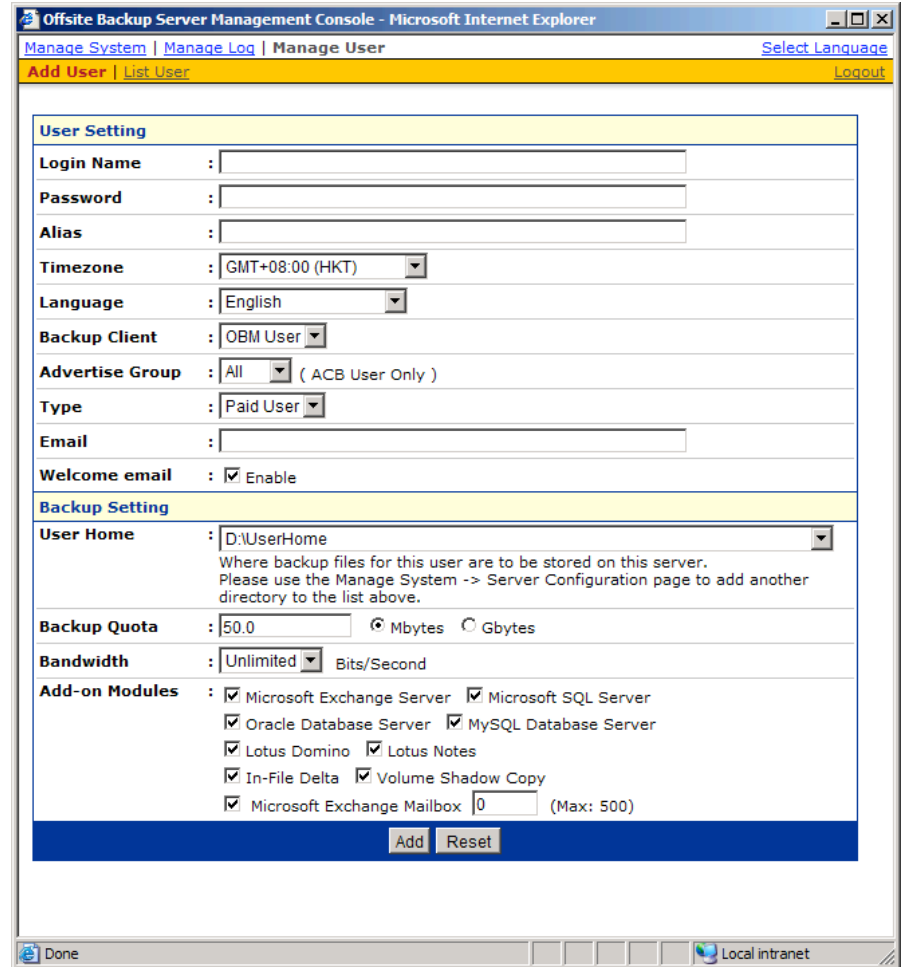

A description of all fields above is provided in the following table.

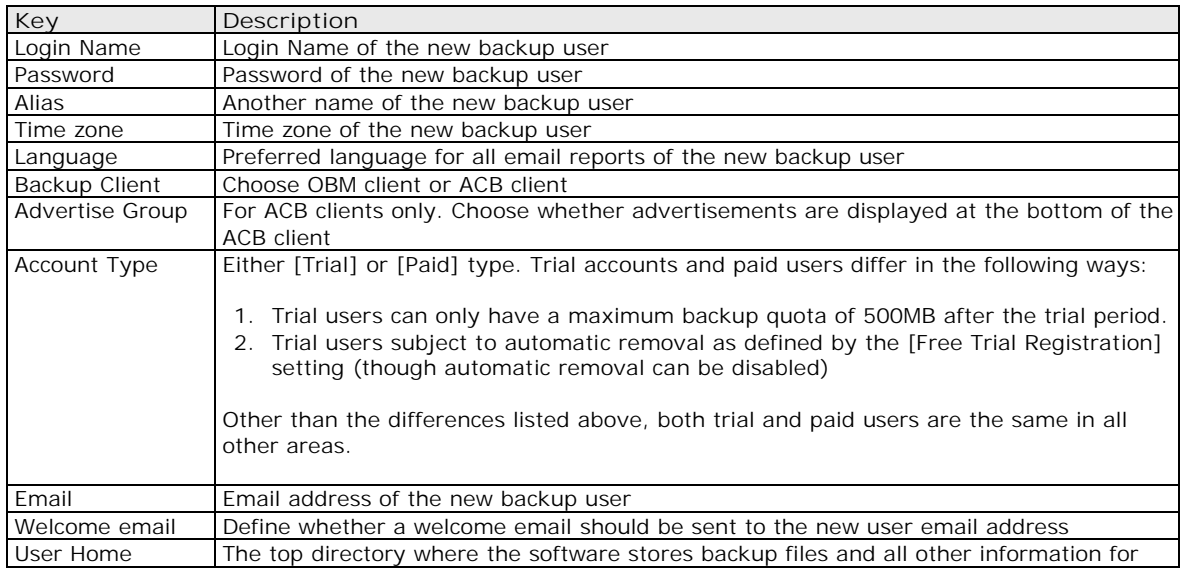

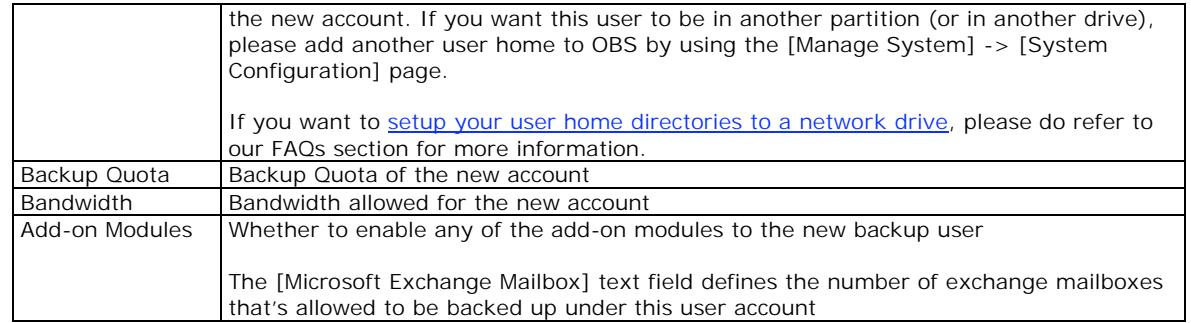

# **5.15 List / Remove Backup User**

When you click the [Manage User] -> [List User] link available at the top menu, the [List User] panel will appear. You can use the alphabet categories at the top of the user listing to limit the listing to show only those users whose login names starting with a certain alphabet. You can also use the [All] function available to list all users within the system.

To remove a user from the system, just press the [Remove] link next the user you would like to remove.

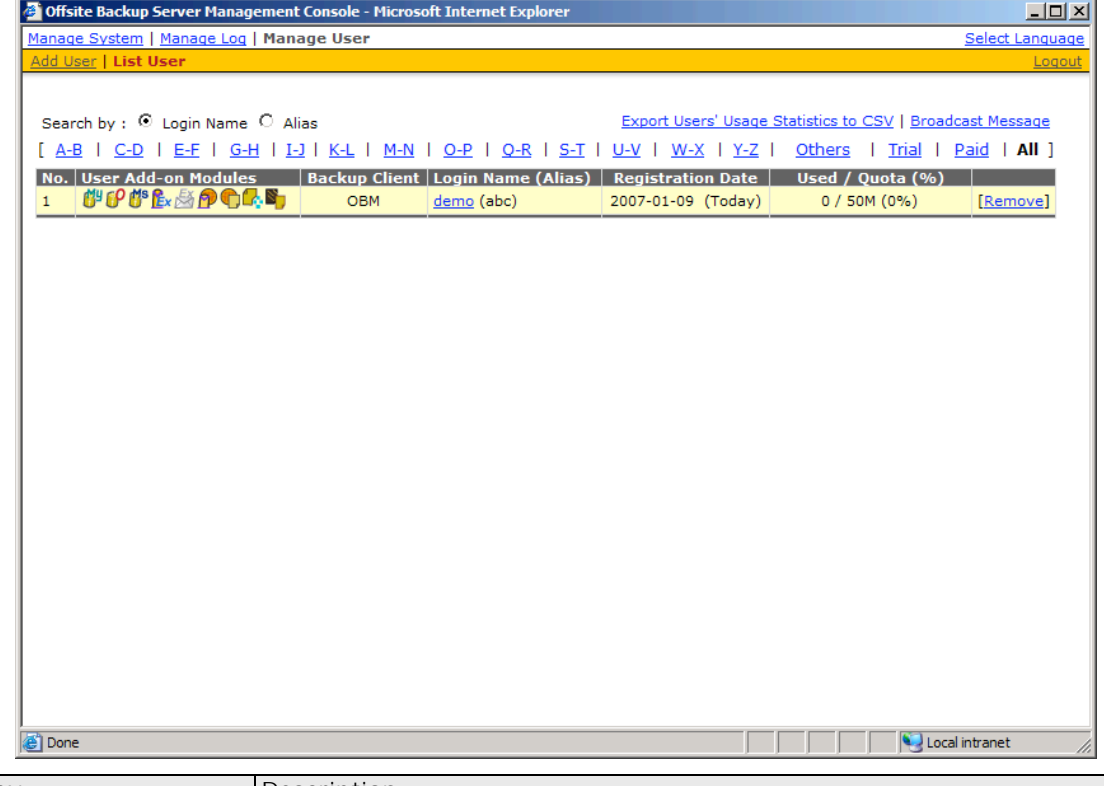

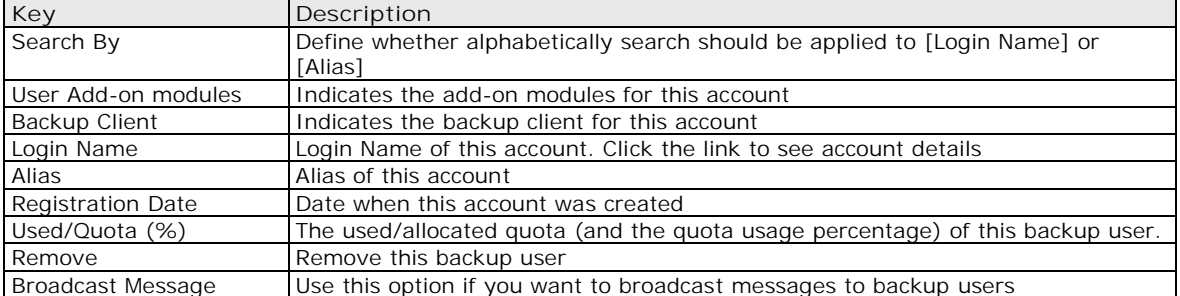

#### **5.16 Broadcast messages to backup users**

After you press the [Broadcast Message] link on the top right hand corner of the [Manage User] -> [List User] panel, you will be brought to the [Broadcast Message] page. You can use this page to broadcast messages to different types of backup users.

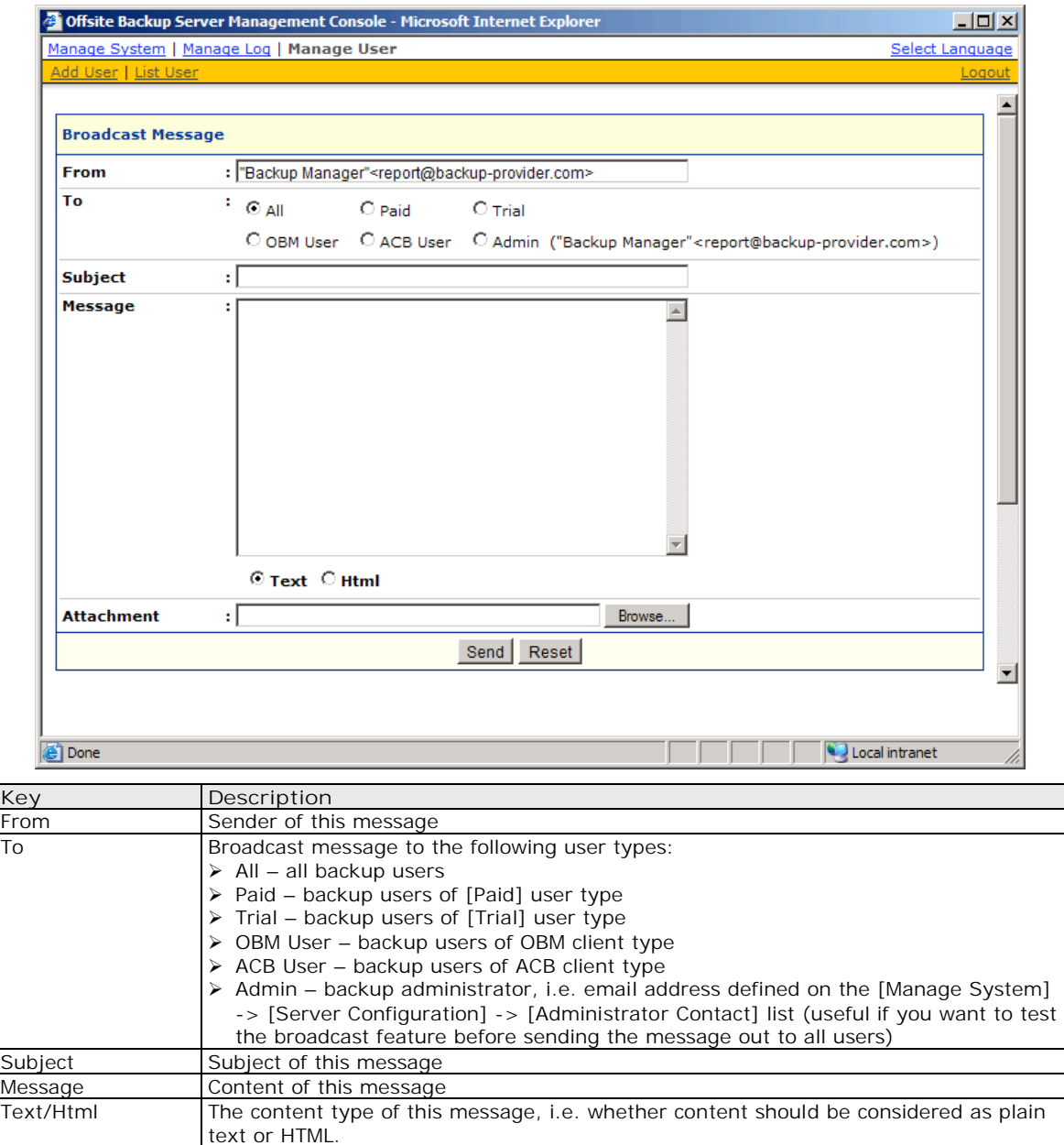

#### Attachment A file to be broadcasted with this message

# **5.17 Managing User Profile**

After you press the user name link on the [Manage User] -> [List User] panel, you will be brought to the [User Profile] panel for this particular user. You can use this panel to update the profile of this user.

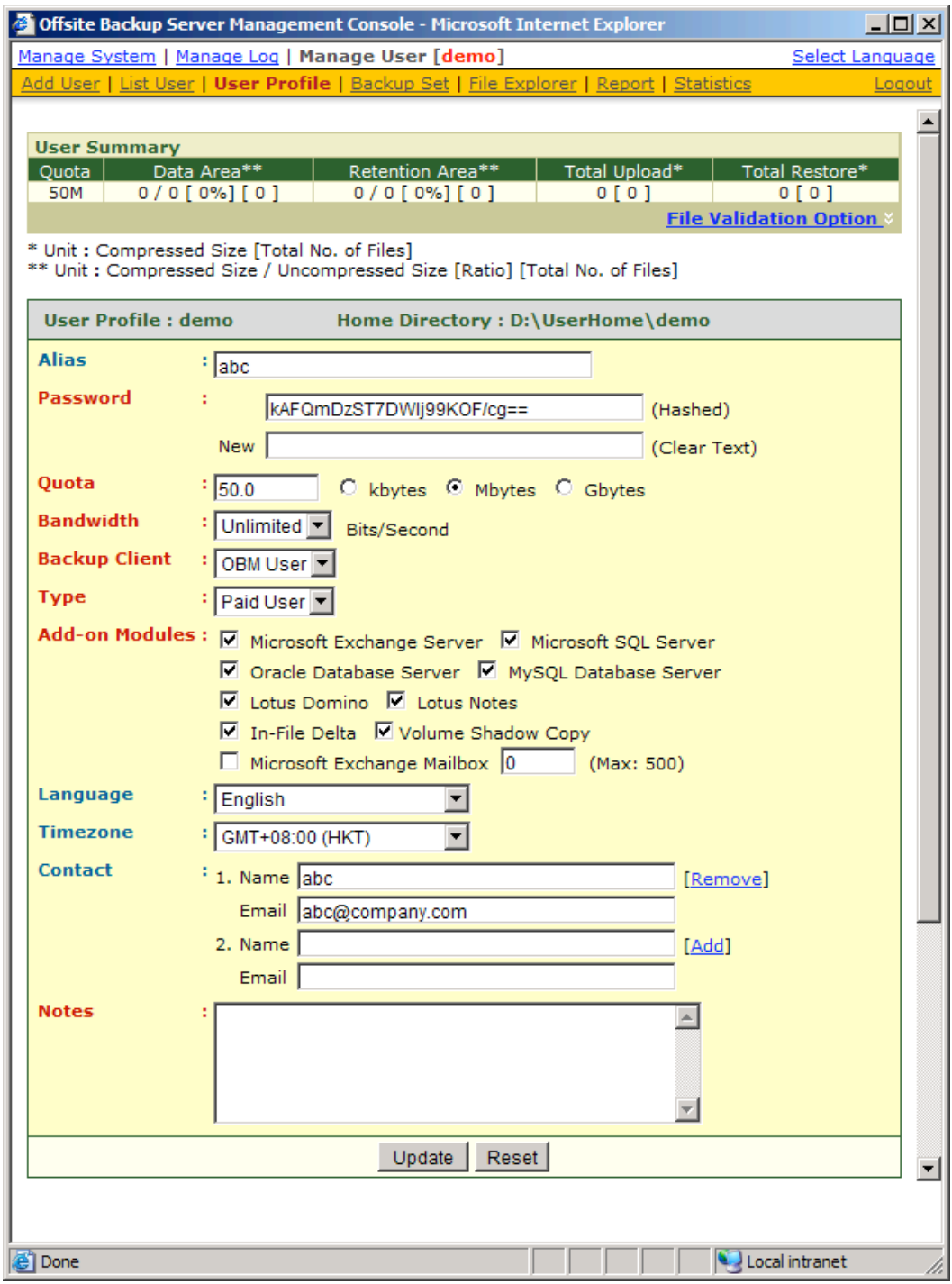

This panel is no different to the [User Profile] panel that users will see when they logon to the user area except that you can now update the [Type], [Quota] and [Add-on Module] (shown in **RED**) entries on this page.

Click the [File Validation Option] link to rebuild this user's storage information.

You can reset a user password by applying a new password to [User Profile] -> [Password] -> [New] entry and press the [Update] button. Before the user logon to OBS using OBM, both old and new passwords are valid. It is designed this way because a copy of the user's password is saved on the client machine for the backup scheduler to use to run scheduled backups. It is important to allow the old password to be valid until the new password is saved the on client machine when user logon to OBM with the new password.

The [Microsoft Exchange Mailbox] text field defines the number of exchange mailboxes allow to be backed up under this backup account. The [Max] message indicates the maximum number remaining licenses available.

The [Bandwidth] option allows you to set a maximum network usage for all running backup sets of this particular backup account. All backup sets will share the same bandwidth defined by this setting. If you have set the bandwidth to be 128kbits/second and there are two backup sets running at the same time, each backup set will share roughly half of the bandwidth assigned, i.e. 64kbits/seconds.

The [Notes] field allows you to attach some other information, e.g. telephone number or billing address, with this backup account.

#### **5.18 Managing Backup Set**

After pressing the [Detail] button next to a user on the [Manage User] -> [List User] panel, a [Backup Set] link is now available in the extended user menu. You can review the backup sets setting of this particular user by clicking the [Backup Set] link.

To update the backup set setting of this particular user, just make the required changes on the form below and press the [Update] button.

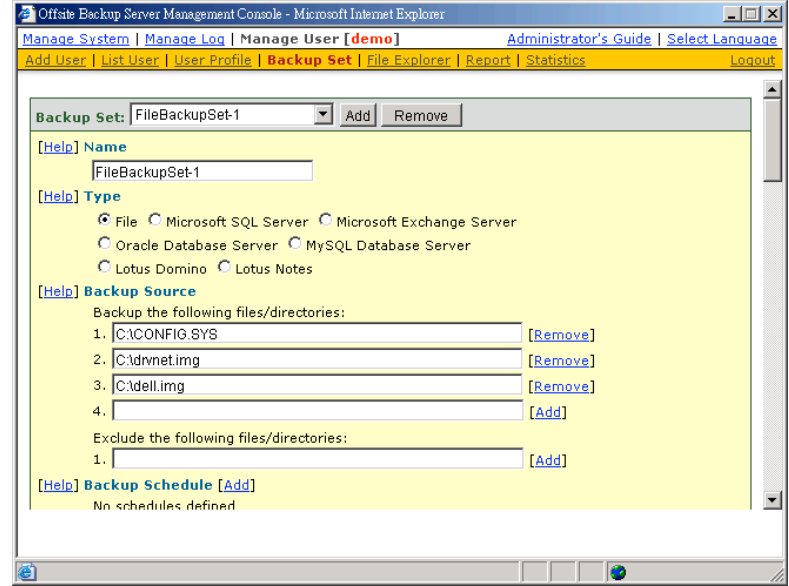

**Setting Online Restore IP Restriction**

At the bottom of the [Backup Set] panel, you should be able to find the [Online Restore IP Restriction] section. If you would like to restrict online file restore of this backup set to only a subset of trusted IP addresses, you just need to enter the trusted IP addresses here. Once you have entered some IP addresses into the IP restriction list, online file restore request originating from IP addresses not listed on this list will no longer be able to restore any files from this backup set. (You can use the IP range of 127.0.0.1 – 127.0.0.1 to disable online restore completely)

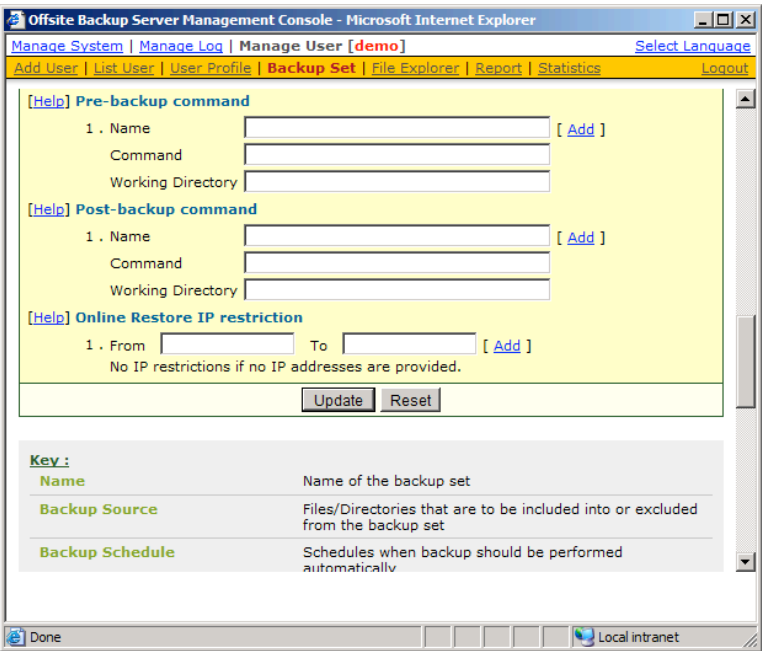

#### **5.19 Browsing User Backup File**

You can click the [File Explorer] link available at the extended [Manage User] menu to invoke the [File Explorer] panel. You can use this panel to browse and restore user's backup files. This panel is the same [File Explorer] panel that users would see when they click the [File Explorer] link after they have logged on to the system. Please refer to the User's Guide for information on how to restore user's backup files.

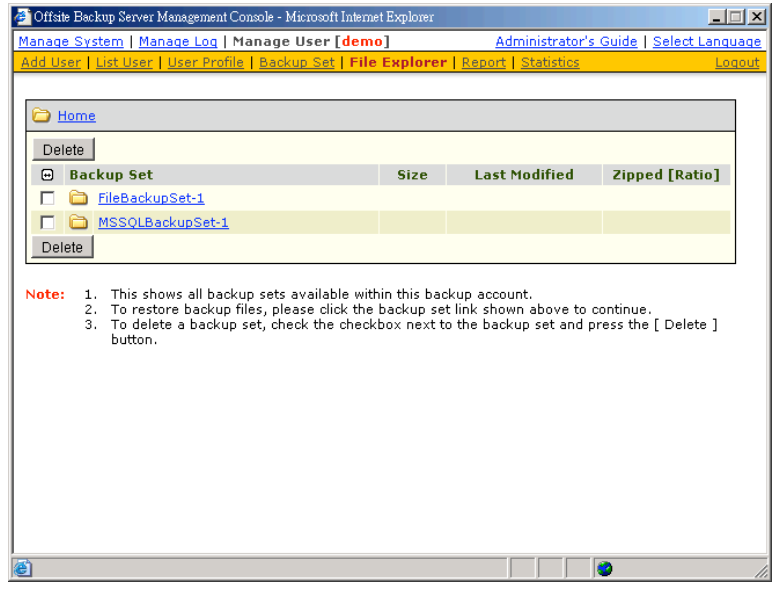

# **5.20 Reviewing User Backup Report**

You can click the [Report] link available at the extended [Manage User] menu to invoke the [Report] panel. You can use this panel to review users' backup activities. This panel is the same [Report] panel that users would see when they click the [Report] link after they have logged on to the system. Please refer to the User's Guide for information on how to review users' backup activities.

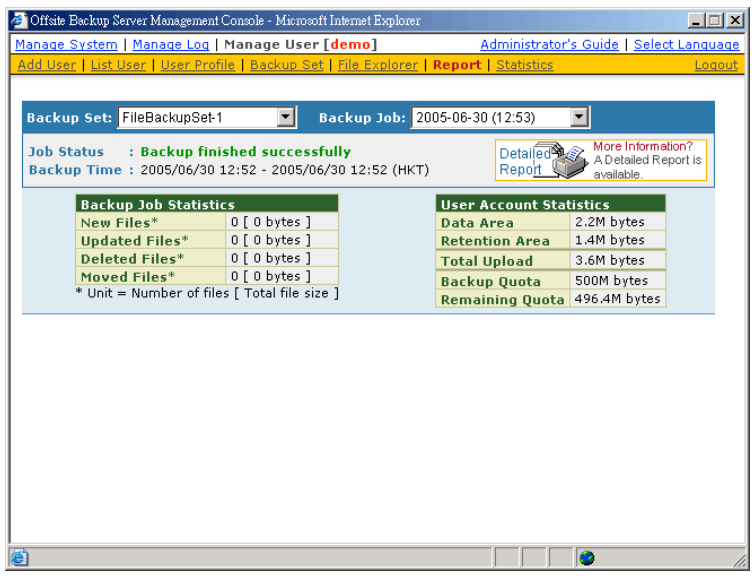

#### **5.21 Reviewing User Storage Statistic**

You can click the [Statistics] link available at the extended [Manage User] menu to invoke the [Statistics] panel. You can use this panel to review users' storage statistics. This panel is the same [Statistics] panel that users would see when they click the [Statistics] link after they have logged on to the system. Please refer to the User's Guide for information on how to review users' storage statistics.

# **5.22 Reviewing Backup Log**

When you click the [Manage Log] -> [Backup Log] link available at the top menu, the [Backup Log] panel will appear. It lists all backup jobs run on a particular date. You can review the backup jobs run on any particular date by selecting the required date from the drop down list.

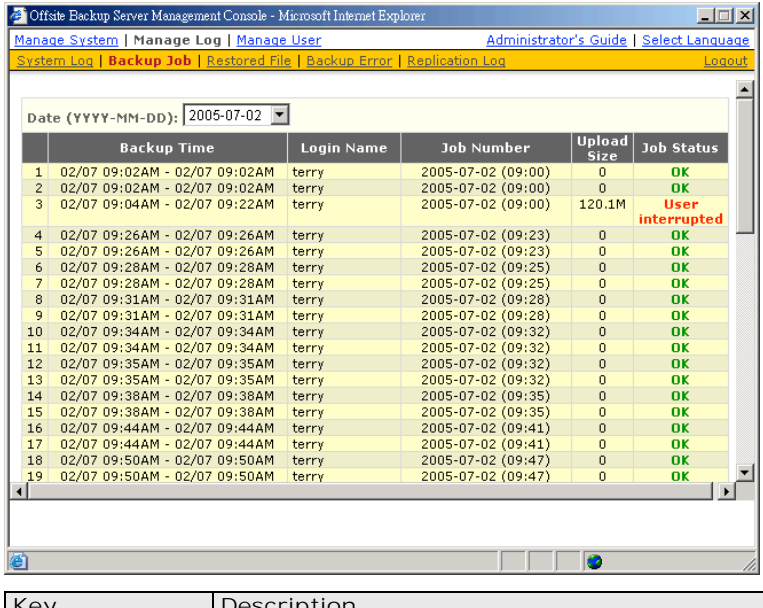

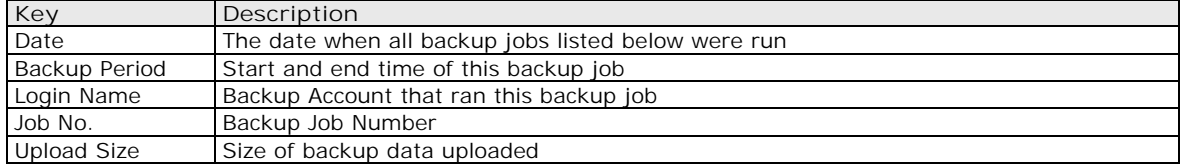

Status **Overall status of the backup job** 

# **5.23 Reviewing Restored File Log**

When you click the [Manage Log] -> [Restored File] link available at the top menu, the [Restore Log] panel will appear. It lists all online file restoration activities logged within a date. You can review online file restoration activities recorded on any particular date by selecting the required date from the drop down list.

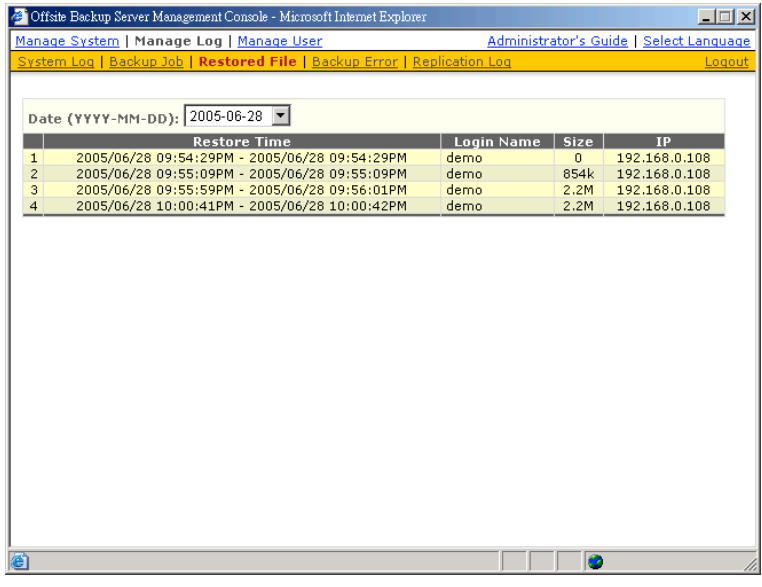

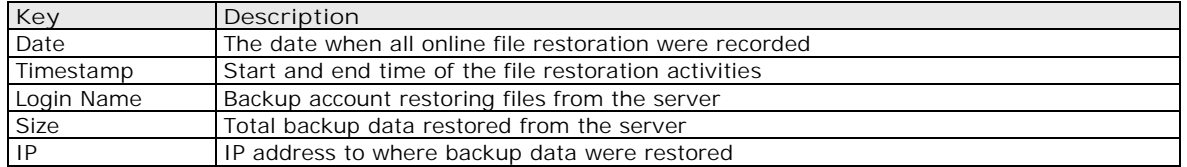

# **5.24 Reviewing Backup Error Log**

When you click the [Manage Log] -> [Backup Error] link available at the top menu, the [Backup Error] panel will appear. It lists all backup errors or warning logged within a date. You can review backup errors or warnings logged on any particular date by selecting the required date from the drop down list.

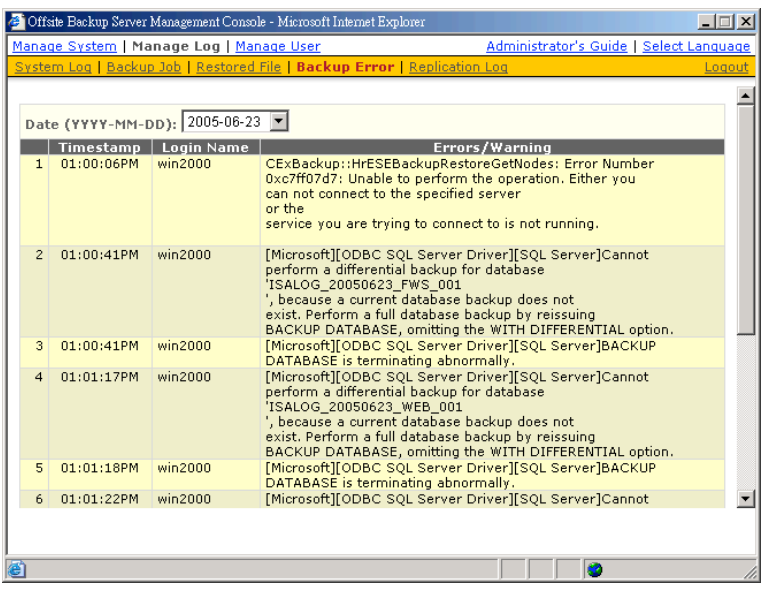

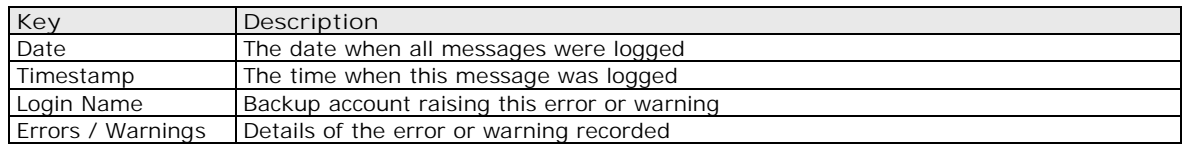